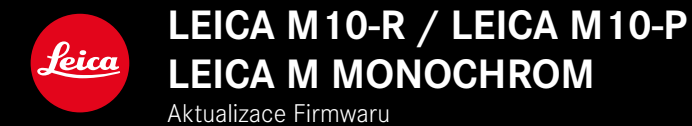

### **FIRMWARE**

**CZE**

**LEICA M10-R: 20.20.47.37 LEICA M10-P: 3.21.3.50 LEICA M MONOCHROM: 3.21.2.50**

**\_NOVINKA:** Korekce perspektivy

**\_NOVINKA:** Lens profiles

# **AKTUALIZACE FIRMWARU**

Společnost Leica neustále pracuje na dalším vývoji a optimalizaci vašeho fotoaparátu. Jelikož jsou některé funkce fotoaparátu zcela ovládané softwarem, lze tuto úpravu a rozšíření funkčního rozsahu na vašem fotoaparátu nainstalovat dodatečně. Z tohoto důvodu nabízí Leica v nepravidelných intervalech aktualizace firmwaru, které lze stáhnout z našich webových stránek.

Po registraci fotoaparátu Vás bude Leica informovat o všech nových aktualizacích.

**Jak zjistit, která verze firmwaru je nainstalovaná**

- ▶ V hlavní nabídce zvolte Camera Information
	- Označení aktuální verze je zobrazené vedle položky menu Camera Firmware.

Další informace o registraci, aktualizacích firmwaru resp. jejich stažení na Váš fotoaparát, stejně jako veškeré změny a dodatky k pokynům v tomto návodu, najdete v "zákaznické sekci" našich webových stránek na:

club.leica-camera.com

# **AKTUALIZACE FIRMWARU FOTOAPARÁTU**

- ▸ Stáhněte si nejnovější firmware
- ▸ Uložte na paměťovou kartu
- ▸ Vložte paměťovou kartu do fotoaparátu
- ▸ Zapněte fotoaparát
- ▶ V hlavní nabídce zvolte Camera Information
- ▸ Zvolte Camera Firmware
	- Tato položka menu je k dispozici jen tehdy, když se na vložené paměťové kartě nachází aktuální soubor firmwaru.
	- Objeví se výzva s informacemi o aktualizaci.
- ▸ Prověřte informace o verzi aktualizace
- ▸ Zvolte Yes
	- Aktualizace se spustí automaticky.
	- Po úspěšném ukončení se objeví odpovídající oznámení a fotoaparát se restartuje.

### Upozornění

- Před ukončením aktualizace se fotoaparát nesmí v žádném případě vypnout.
- Není-li dostatečně nabitá baterie, objeví se varování. V takovém případě nejprve nabijte baterii a poté zopakujte výše popsaný proces.

## **KOREKCE PERSPEKTIVY**

Při této pomocné funkci se zobrazí pomocný rámeček, který zobrazuje očekávanou část snímku po korekci perspektivy svisle sbíhavých linií. Korekcí perspektivy se všeobecně docílí přímých svislých linií a rovného horizontu, což zajišťuje přirozený obrazový efekt, zejména při pořizování architektonických snímků. Funkce "korekce perspektivy" vypočítává výřez obrazu a potřebnou korekci na základě skutečných úhlů naklonění kamery a použitého objektivu. To znamená, že pro korekci je rozhodující vyrovnání kamery během pořizování snímku (stanovené interními snímači kamery), a nikoli linie viditelné v motivu. Tím se funkce odlišuje od automatických korekcí perspektivy s dodatečnou úpravou, které závisí na obsahu snímku.

Funkce závisí na použitém formátu snímku (JPG nebo DNG). U snímků ve formátu JPG se korekce provádí přímo ve fotoaparátu a uloží se opravený obraz. Při záznamu ve formátu DNG se odpovídající informace zapisují do metadat originálního obrazu. Korekce se poté automaticky provede pomocí programu jako je Adobe Photoshop Lightroom® nebo Adobe Photoshop® \*. Tovární nastavení fotoaparátu: Off

- ▶ V hlavní nabídce zvolte Canture Assistants
- ▶ Zvolte Perspective Control
- ▸ Zvolte On/Off

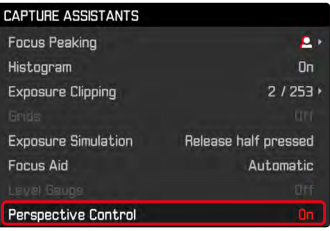

#### Upozornění

- U velkých úhlů naklonění by byla úprava perspektivního zkreslení nutná pro korekci perspektivy příliš extrémní. Z tohoto důvodu se funkce u velkých úhlů neprovádí automaticky nebo se provede jen částečně. V takovém případě je vhodné pořizovat snímky ve formátu DNG a provést požadované opravy při dodatečné úpravě.
- Pro tuto funkci musí být známa ohnisková vzdálenost objektivu. Při použití M-objektivů s 6bitovým kódováním se tato určí automaticky. Jestliže použijete jiné objektivy musíte typ objektivu nastavit manuálně.(Lens Detection).
- Zatímco je aktivovaná funkce Perspective Control, nezobrazí se z technických důvodů žádný histogram.

### **AKTIVOVANÁ KOREKCE PERSPEKTIVY**

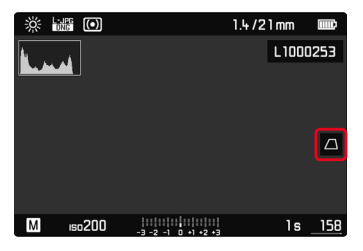

### **DETEKTOVANÁ PERSPEKTIVA V REŽIMU LIVE VIEW**

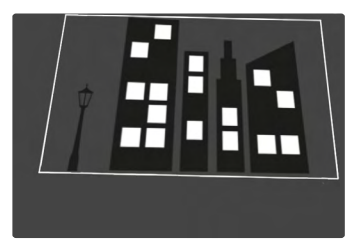

### **KOREKCE PERSPEKTIVY V REŽIMU PROHLÍŽENÍ**

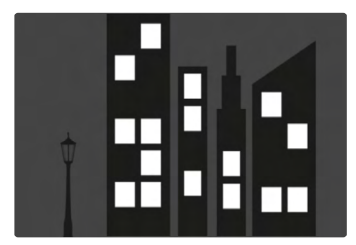

# **SNÍMKY VE FORMÁTU JPG**

U snímků ve formátu JPG se korekce provádí přímo ve fotoaparátu a ukládá se pouze opravený obraz. Obsahy obrazu, které se nacházejí mimo rámečku, se ztratí.

# **SNÍMKY VE FORMÁTU DNG**

U snímků ve formátu DNG se vždy beze změny uloží celkový obraz snímače. Informace stanovené korekcí perspektivy se zapisují do metadat snímku. Poté se provede korekce pomocí vhodného softwaru, jako je Adobe Photoshop Lightroom® nebo Adobe Photoshop®. V režimu prohlížení fotoaparátu se zobrazí opravená verze (náhled) snímku (Thumbnail). Toto platí také pro automatické prohlížení po pořízení snímku.

Při otevření souboru pomocí Adobe Photoshop Lightroom® nebo Adobe Photoshop® se naopak zobrazí originální snímek. V závislosti na přednastavení programu se však při otevření může zobrazit přímo opravený snímek podle pomocného rámečku.

#### **CZE**

# <span id="page-5-0"></span>**KOREKCE PERSPEKTIVY V ADOBE LIGHTROOM® A ADOBE PHOTOSHOP®**

U snímků ve formátu DNG se může korekce perspektivy provést v rámci dodatečné úpravy např. v programu Adobe Photoshop Lightroom® nebo Adobe Photoshop®. Podrobné informace k tomuto tématu naleznete v online nápovědě Adobe.

### **ADOBE LIGHTROOM®:**

https://helpx.adobe.com/cz/lightroom-classic/help/guided-upright- -perspective-correction.html

#### **ADOBE PHOTOSHOP®:**

https://helpx.adobe.com/cz/photoshop/using/perspective-warp. html

**Pro zobrazení pomocného rámečku**

Aby bylo možné nechat zobrazit určené hranice snímku, je třeba zvolit funkci "Upright" ve variantě "S vodítky". Pokud není korekce požadována, lze funkci deaktivovat pomocí "Upright" > "Off".

**Pro automatické zobrazení opravené verze**

Aby bylo při otevírání snímku možné automaticky zobrazit efekty korekce perspektivy v Lightroom nebo Photoshop Camera RAW, je třeba zvolit příslušné přednastavení pro zpracování snímků ve formátu souboru RAW.

https://helpx.adobe.com/cz/photoshop/kb/acr-raw-defaults.html

▶ Jako standardní nastavení RAW zvolte "Nastavení fotoaparátu"